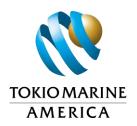

## NETWORK PROVIDER LISTINGS MEDICAL PROVIDER SEARCH INSTRUCTIONS

## **Option 1**

If an injured employee needs a list of initial treating physician, directory listings are available for several states at <a href="https://www.thezenith.com/atlas/">https://www.thezenith.com/atlas/</a> (open using Chrome). Once you are on the website follow the instructions below.

- 1. Go to the "I am a..." box and select from one of the options: Injured Employee, Employer or a Medical Provider.
- 2. Another box will appear, asking what you are searching for. Please select Medical Provider.
- 3. Another box will appear, asking you to select a state. Please select the applicable state. Then click Enter
- 4. You will automatically be directed to the **Provider Search tab**.
- 5. Go to **Search by Provider** and select the appropriate **Provider Types**. If you want to limit your search to initial treating physicians, select Primary Care Provider.
- 6. Go to **Search by Location** and enter the employer or injured employee's home address.
- 7. Go to **Search Distance (miles)** and select the search distance.
- 8. Click Search.
- 9. To print a listing, select **Directory**, then select

## **Option 2**

You may call your adjuster for assistance.

## **Helpful Hints**

- Select more **Providers Per Page** (suggested 250)
- · Choose from Card View, List View and Map View

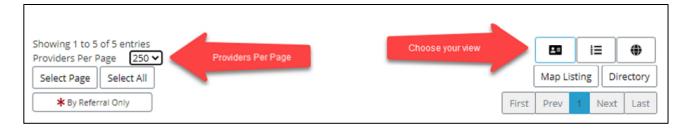